## CIMC Firmware Version 4.2(2a) M5 Common Update Patch for Secure Network Analytics v7.4.1

This document provides a description of the CIMC 4.2(2a) Firmware M5 Common Update Patch for Secure Network Analytics along with instructions for installing the patch.

The common update patch file, patch-common-SW9VM5-FIRMWARE-v2-02.swu, updates your CIMC firmware to version 4.2(2a) for UCS C-Series M5 hardware for Secure Network Analytics v7.4.1.

### M5 Hardware

This patch applies to UCS C-Series M5 hardware for the Secure Network Analytics appliances shown in the following table.

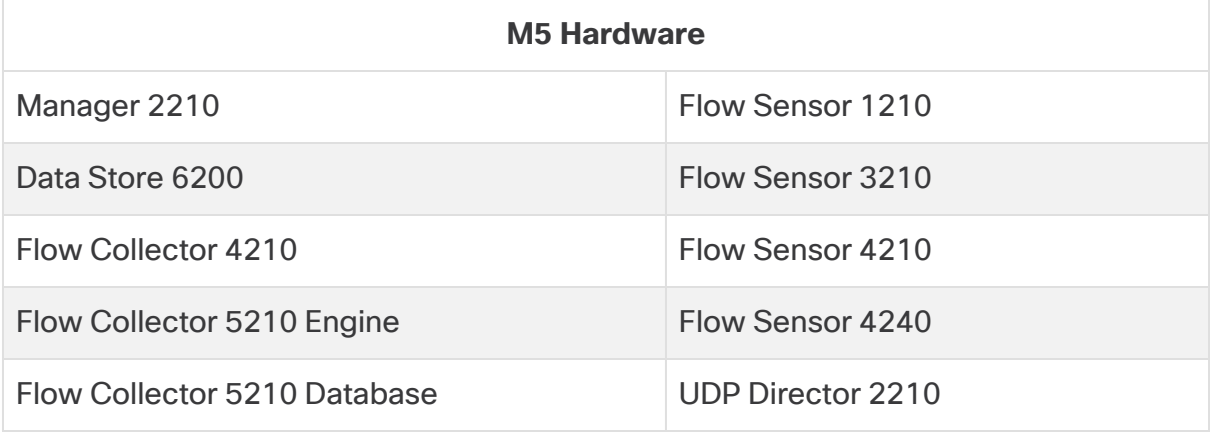

Make sure you update all physical appliances. H)

## Additional Information

For more details about CIMC version 4.2(2a), refer to [Release](https://www.cisco.com/c/en/us/td/docs/unified_computing/ucs/release/notes/b_release-notes-for-cisco-ucs-rack-server-software-release-4_2_2.html) Notes for Cisco UCS Rack Server [Software,](https://www.cisco.com/c/en/us/td/docs/unified_computing/ucs/release/notes/b_release-notes-for-cisco-ucs-rack-server-software-release-4_2_2.html) Release 4.2(2).

## Download and Installation

#### Download

To download the common update patch file, complete the following steps:

- 1. Log in to Cisco Software Central, [https://software.cisco.com](https://software.cisco.com/).
- 2. In the Download and Upgrade area, choose **Access downloads**.
- 3. Type **Secure Network Analytics** in the **Select a Product** search box.
- 4. Choose the appliance model from the drop-down list, then press **Enter**.
- 5. Under Select a Software Type, choose **Secure Network Analytics Patches**, then choose **Firmware > Firmware** in the All Release area to locate the patch.
- 6. Download and save the file, patch-common-SW9VM5-FIRMWARE-v2-02.swu.

#### Installation

To install the common update patch update file, complete the following steps:

- 1. Log in to the Manager.
- 2. Click the **Global Settings** icon, then click **Central Management**.
- 3. Click **Update Manager**.
- 4. On the Update Manager page, click **Upload**, and then open the saved file, patchcommon-SW9VM5-FIRMWARE-v2-02.swu.
- 5. Click the **Actions** menu for the appliance, then click **Install Update**.

The patch stops the Vertica Database, then restarts the appliance.

- 6. Make sure you restart Vertica on any Data Node after the update patch file successfully installs on **all** Data Nodes.
	- a. Log in to the Manager.
	- b. Go to **Central Management** > **Data Store** > **Database Control**.
	- c. Under the Database Control tab, click the (**Ellipsis**) icon in the Actions column for the database.
	- d. Choose **Start**.
	- e. Confirm the database status is shown as Connected. The installation process can take up to 90 minutes; the appliance restarts automatically.

## Contacting Support

If you need technical support, please do one of the following:

- Contact your local Cisco Partner
- Contact Cisco Support
	- To open a case by web: <http://www.cisco.com/c/en/us/support/index.html>
	- To open a case by email: [tac@cisco.com](http://tac@cisco.com/)
	- $\degree$  For phone support: 1-800-553-2447 (U.S.)
	- <sup>o</sup> For worldwide support numbers: [www.cisco.com/en/US/partner/support/tsd\\_cisco\\_worldwide\\_](http://www.cisco.com/en/US/partner/support/tsd_cisco_worldwide_contacts.html) [contacts.html](http://www.cisco.com/en/US/partner/support/tsd_cisco_worldwide_contacts.html)

# Copyright Information

Cisco and the Cisco logo are trademarks or registered trademarks of Cisco and/or its affiliates in the U.S. and other countries. To view a list of Cisco trademarks, go to this URL:<https://www.cisco.com/go/trademarks>. Third-party trademarks mentioned are the property of their respective owners. The use of the word partner does not imply a partnership relationship between Cisco and any other company. (1721R)